# Nyhedsbrev

# Microsoft Dynamics® C5 2010

# Nye funktioner, ændringer og forbedringer

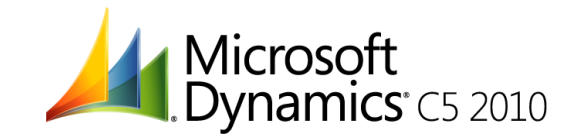

# Indholdsfortegnelse

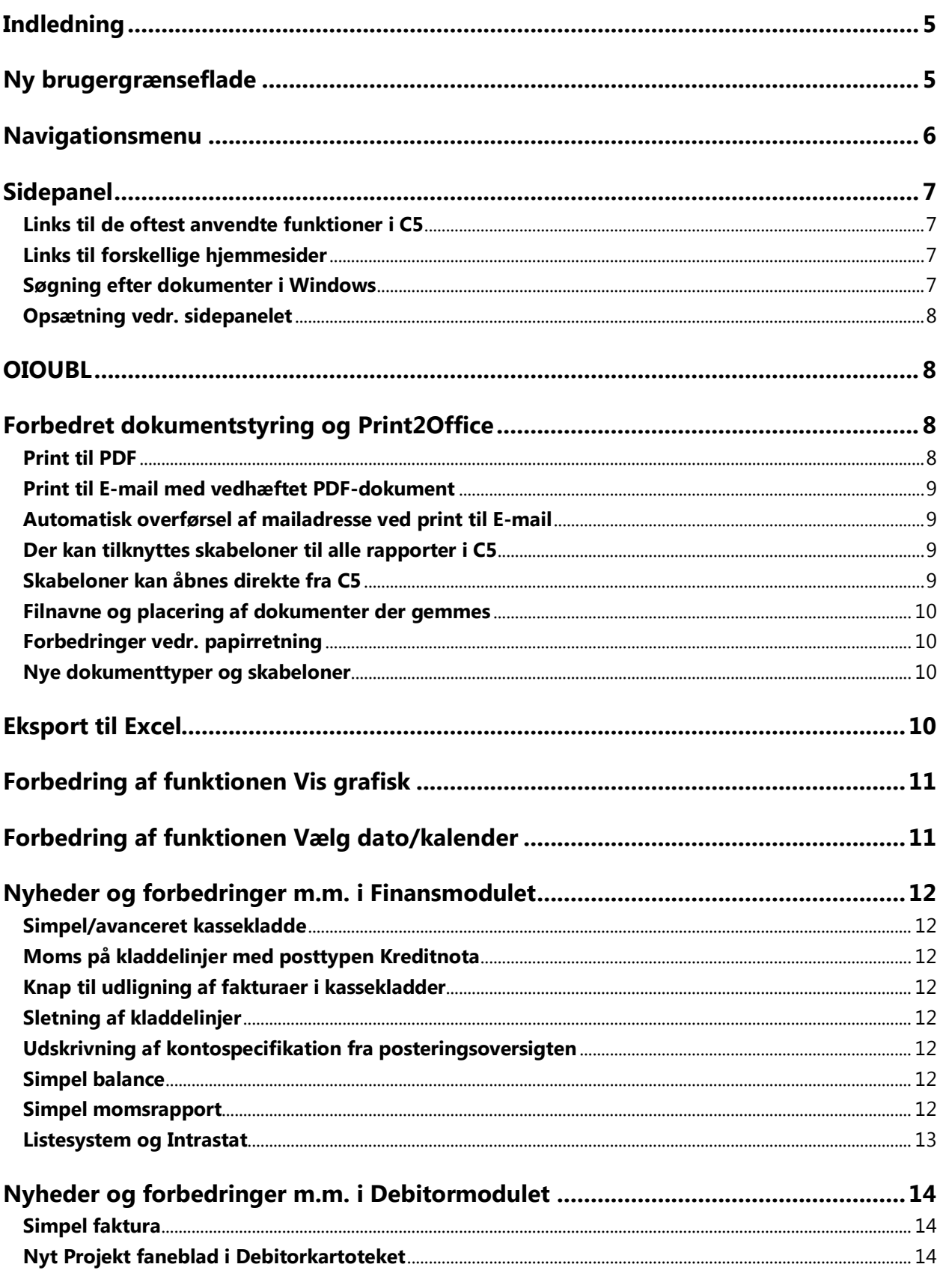

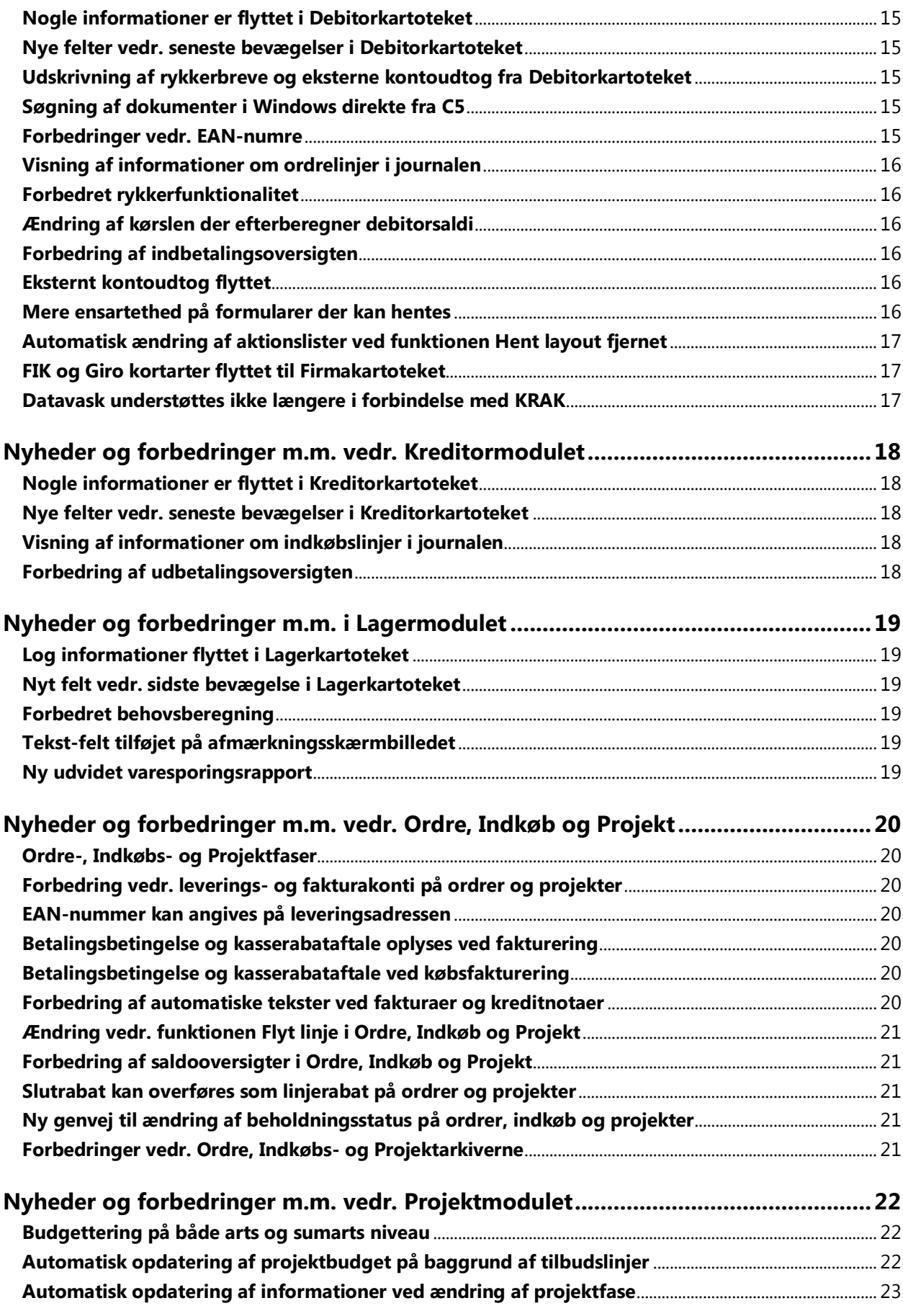

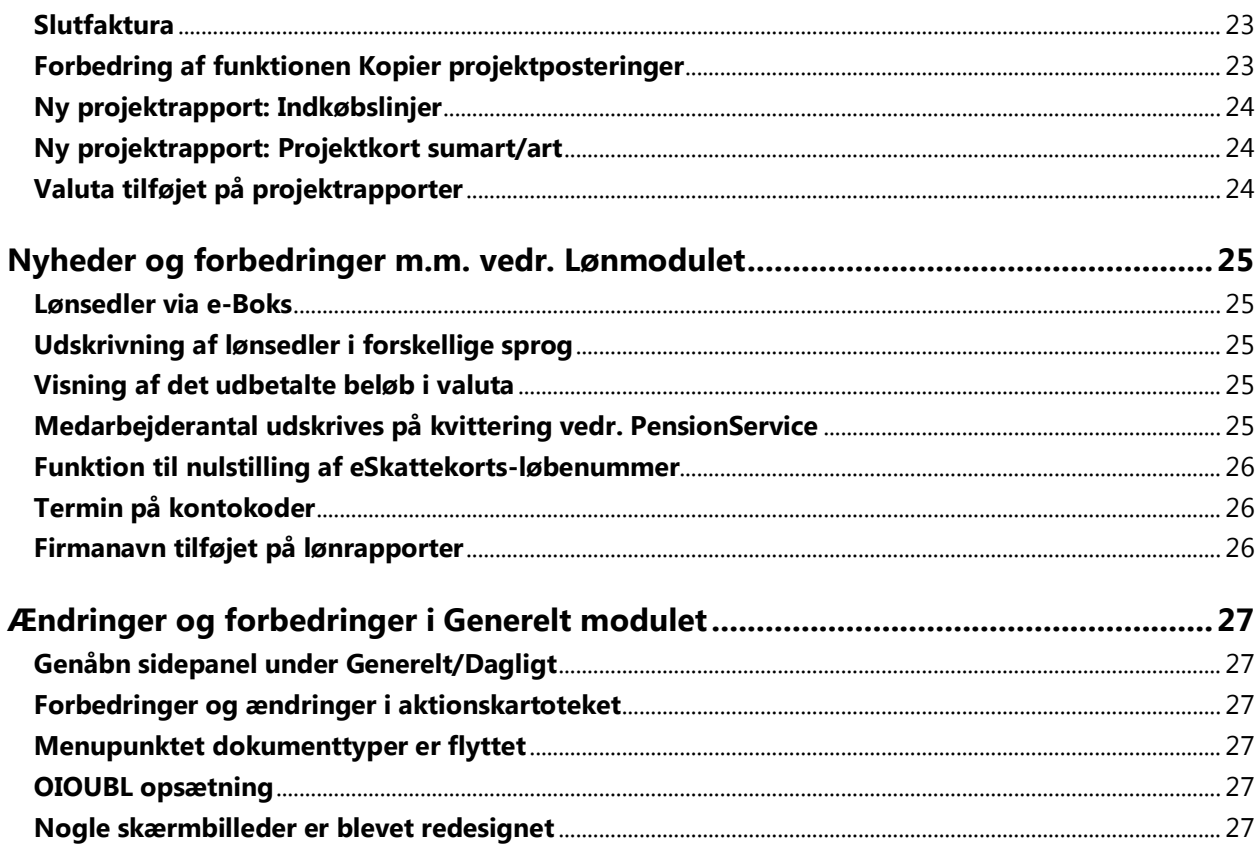

# <span id="page-4-0"></span>*Indledning*

Med Microsoft Dynamics® C5 2010 introduceres flere nye funktioner og forbedringer. I dette nyhedsbrev beskrives primært nyhederne, men også udvalgte forbedringer og ændringer er nævnt.

# <span id="page-4-1"></span>*Ny brugergrænseflade*

I Microsoft Dynamics C5 2010 introduceres en ny brugergrænseflade. Menuen ligner den kendte menustruktur fra Microsoft Office

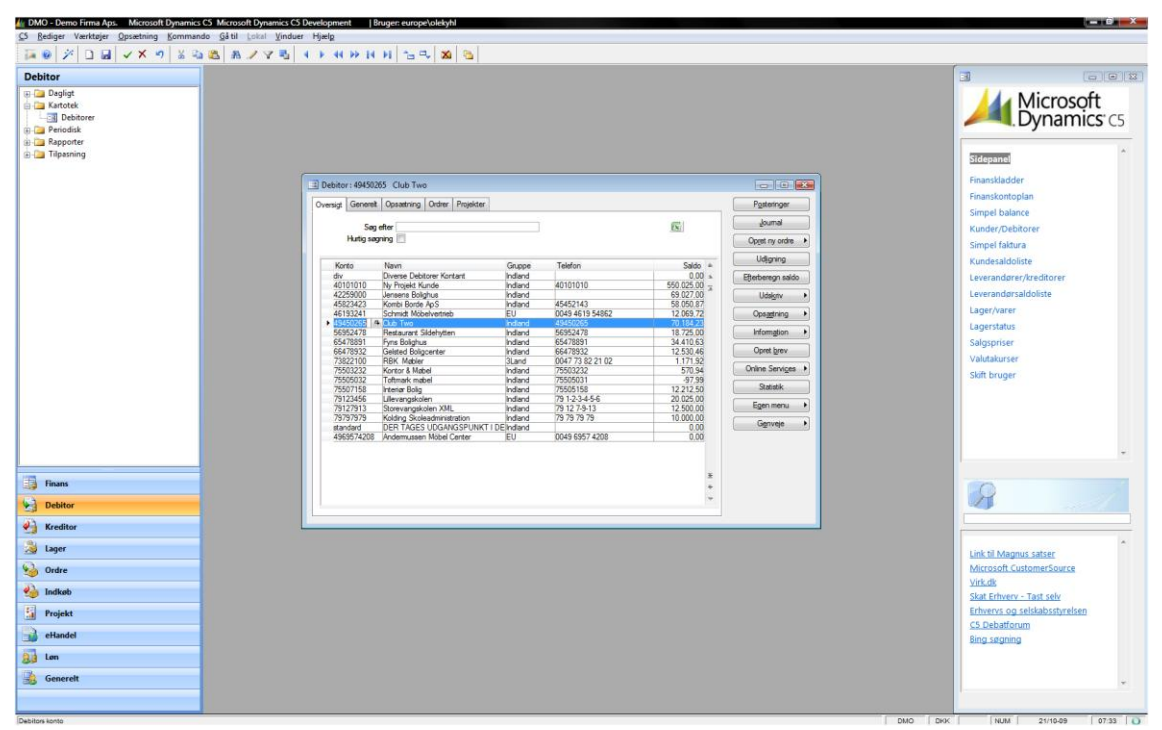

I den nye menustruktur ses navigationsmenuen I venstre side og sidepanelet I højre side. Navigationsmenuen er hovedmenuen og sidepanelet er en "Hurtig menu" med link til de mest almindelige op samt nyttige links til diverse internetsider.

### <span id="page-5-0"></span>*Navigationsmenu*

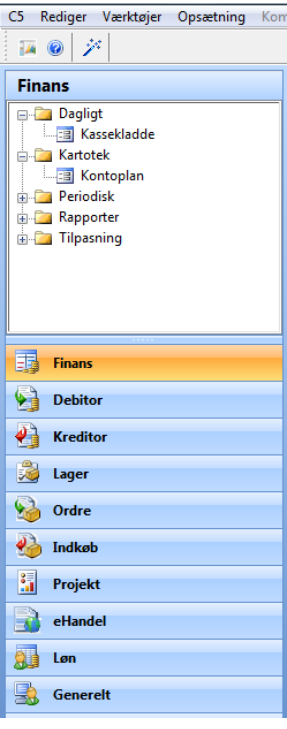

Den nye hovedmenu minder mest af alt om menuen, der benyttes i MS Outlook.

Denne nye hovedmenu, også kaldet navigationsmenuen, er standard menuen i C5, men det er stadig muligt via **Opsætning/System standard** at vælge, hvilken menu der ønskes benyttet. Gittermenuen og træstrukturmenuen kan derfor stadig benyttes, såfremt dette ønskes.

Der navigeres i navigationsmenuen med stort set samme genvejskombinationer som i træstrukturmenuen. I navigationsmenuen er det dog også muligt at benytte genvejene, der kendes fra Outlook; nemlig **Ctrl+1**, **Ctrl+2**, **Ctrl+3** osv. Med **Ctrl+1** vælges Finans, med **Ctrl+2** vælges Debitor osv.

For en nærmere beskrivelse af, hvordan der navigeres i navigationsmenuen, henvises til hjælpen i C5. Se afsnittet: Brugen af C5/Hovedmenuer og navigation heri.

#### <span id="page-6-0"></span>*Sidepanel*

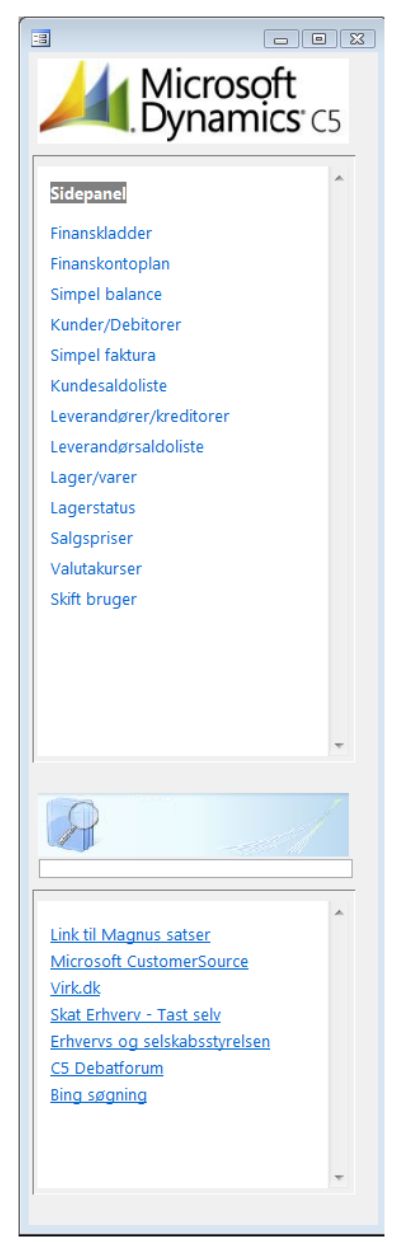

Sidepanelet vises i højre side af skærmbilledet i C5.

Hver bruger kan fravælge, at få vist sidepanelet. Dette valg foretages under **Generelt/** 

**Tilpasning/Brugerkonfiguration/Applikation** på fanen **Opsætning** i feltet **Vis ikke ved opstart**.

Hvis man ved en fejl kommer til at lukke sidepanelet, kan sidepanelet åbnes igen ved at vælge **Generelt/Dagligt/Sidepanel**.

#### <span id="page-6-1"></span>**Links til de oftest anvendte funktioner i C5**

Den øverste del af sidepanelet fungerer som en slags hurtigvalgsmenu til de oftest anvendte funktioner i C5. Vælges f.eks. linket 'Finanskladder' svarer dette til, at brugeren manuelt vælger **Finans/Dagligt/Kassekladde**.

NB! Når brugeren har valgt ét af disse links, er det kun muligt, at arbejde med det skærmbillede som linket kalder, og hovedmenuen er låst, indtil skærmbilledet afsluttes igen.

#### <span id="page-6-2"></span>**Links til forskellige hjemmesider**

I den nederste del af sidepanelet findes der links til forskellige hjemmesider, som f.eks. Virk.dk, Skat.dk samt andre hjemmesider der kan være relevante for bogholdere og virksomhedsejere.

#### <span id="page-6-3"></span>**Søgning efter dokumenter i Windows**

Midt på sidepanelet er der et søgefelt. Med dette søgefelt kan der søges efter dokumenter placeret i C5's dokumentbibliotek. Stien til dokumentbiblioteket der søges i, oplyses under **Generelt/Tilpasning/Systemkonfiguration** i feltet **Dokumentstyrings arkiv**.

NB! Hvis der benyttes Windows7 kan det være nødvendigt at gøre følgende, for at få søgefunktionen til at fungere:

- Åbn stifinderen på Pc'en
- Find mappen **DocMgmt** i C5 biblioteket (under f.eks. **C:\ProgramData\Microsoft Dynamics C5 2010 Data**)
- Højreklik på mappen **DocMgmt** og vælg **Egenskaber**
- På fanen **Generelt** vælges knappen **Avanceret..**
- Markér feltet **Indekser denne mappe for at opnå hurtigere søgning**
- Vælg knappen **Anvend** og svar **OK** til at anvende ændringerne på både folderen, undermapper og filer.
- Foretag evt. også ændringer under Index muligheder i Windows.

#### <span id="page-7-0"></span>**Opsætning vedr. sidepanelet**

Sidepanelet gør brug af to filer ved navn Default.html og Links.html. Disse to filer findes pr. sprog, og er som standard placeret under f.eks. C:\ProgramData\Microsoft Dynamics C5 2010 Data\Country i undermapperne DK, IS og UK.

Hvis linkene på sidepanelet ikke vises, kan dette skyldes en manglende eller fejlagtig angivelse af stien til ovennævnte to filer. Denne sti oplyses i C5 under

**Generelt/Tilpasning/Brugerkonfiguration/Applikation** på fanen **Opsætning** i feltet **Sti til filer**.

### <span id="page-7-1"></span>*OIOUBL*

Grundet nye krav fra offentlige myndigheder omkring fremsendelse af dokumenter i elektronisk form, introduceres nu muligheden for at benytte OIOUBL i C5.

OIOUBL er efterfølgeren til OIOXML, og benyttes primært af virksomheder der handler med det offentlige. Der er dog intet til hinder for, at private virksomheder også kan vælge at udveksle informationer til hinanden via OIOUBL.

Læs mere om opsætning og brug af OIOUBL i dokumentet 'Factsheet om OIOUBL'. Dette dokument findes i C5 datamappen i undermappen Documentation – f.eks. C:\ProgramData\Microsoft Dynamics C5 2010 Data\Documentation.

### <span id="page-7-2"></span>*Forbedret dokumentstyring og Print2Office*

Med Microsoft Dynamics® C5 2010 følger en omfattende forbedring af dokumentstyringen, og det der også i tidligere versioner af C5 er benævnt som Print2Office.

Der er udarbejdet et dokument ved navn 'Factsheet om dokumentstyring og Print2Office'. Dette dokument giver en mere detaljeret beskrivelse af opsætningen samt brugen af dokumentstyringen og Print2Office. Nedenfor gives derfor kun en kort introduktion til nogle af de nye muligheder.

#### <span id="page-7-3"></span>**Print til PDF**

Der er tilføjet to nye printere i C5 kaldet MS Word PDF og MS Excel PDF.

Når der printes til disse to nye printere, danner C5 automatisk et PDF dokument med udskriften ved

hjælp af enten MS Word eller MS Excel.

NB! For at kunne udskrive til MS Word PDF og MS Excel PDF kan det være nødvendigt, som minimum at installere Microsoft Office 2007 SP1 samt den add-in til MS Office, der hedder 'Save as PDF or XPS add-in for Microsoft Office Programs'. Såfremt denne add-in ikke er installeret, kan den downloades fra Microsoft/downloads.

#### <span id="page-8-0"></span>**Print til E-mail med vedhæftet PDF-dokument**

Udskrifter fra C5 kan sendes direkte til e-mail, hvor udskrifterne kan vedhæftes som PDF-dokumenter. Dette gøres ved at udskrive rapporten til E-MAIL med brugerprinteren MS Excel PDF eller MS Word PDF:

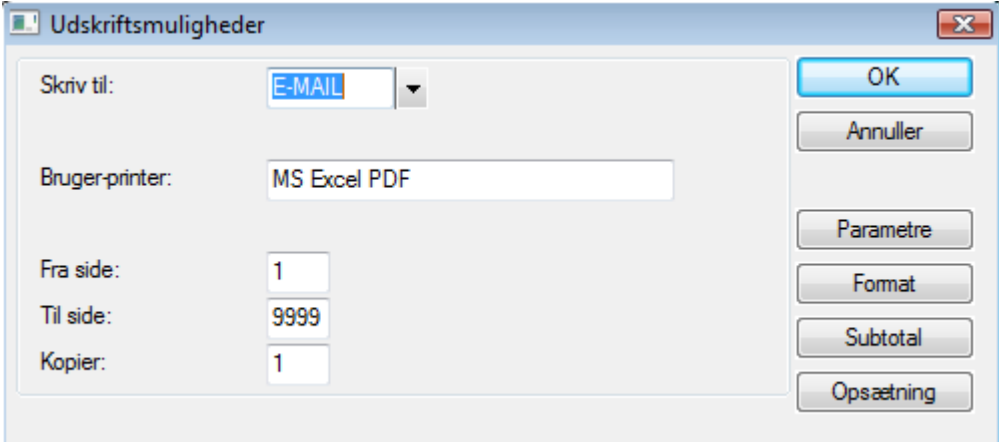

#### <span id="page-8-1"></span>**Automatisk overførsel af mailadresse ved print til E-mail**

Når der udskrives rapporter fra C5 direkte til e-mail, er det muligt at få feltet **Til** på mailen udfyldt automatisk med en mailadresse fra C5. Det kan f.eks. være kundens mailadresse i forbindelse med afsendelsen af en faktura pr. mail.

#### <span id="page-8-2"></span>**Der kan tilknyttes skabeloner til alle rapporter i C5**

Der kan nu tilknyttes skabeloner til samtlige rapporter i C5. Dette gør det muligt for brugerne, selv at definere et ønsket layout til en rapport fra C5 ved hjælp af f.eks. en Word skabelon.

#### <span id="page-8-3"></span>**Skabeloner kan åbnes direkte fra C5**

De skabeloner der benyttes i forbindelse med dokumentstyringen kan åbnes direkte inde fra C5, for derved hurtigt at kunne blive ændret, såfremt dette ønskes.

#### <span id="page-9-0"></span>**Filnavne og placering af dokumenter der gemmes**

Dokumenterne der gemmes i forbindelse med dokumentstyringen, gemmes nu som standard i C5 data-biblioteket i folderen DocMgmt i en undermappe med regnskabets navn og dokumentets type.

Dokumenterne gemmes som standard med følgende filnavne:

<Systemdato som 'År Måned Dag'> <Systemtid som antal sekunder siden midnat><Rapportens systemnavn>. En salgsfaktura kan f.eks. blive gemt med følgende filnavn: 2009 09 09 140149 SalesInvoice.docx.

Det er dog også muligt manuelt at definere dele af filnavnene:

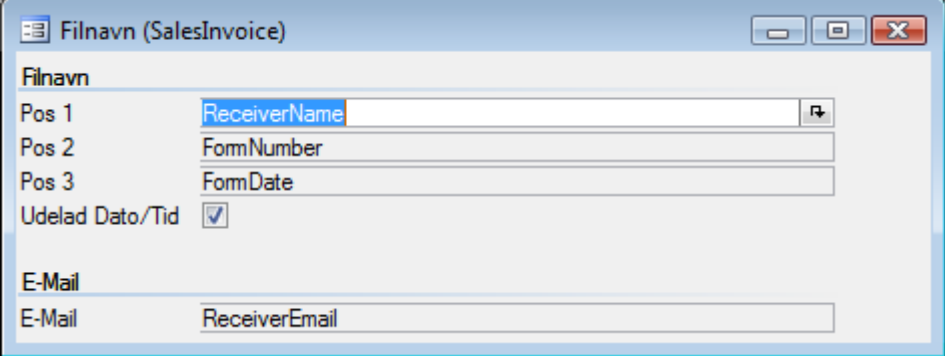

#### <span id="page-9-1"></span>**Forbedringer vedr. papirretning**

Der er ligeledes foretaget forbedringer, således at der kan printes i liggende papirretning, når der printes til Word, Excel og PDF.

#### <span id="page-9-2"></span>**Nye dokumenttyper og skabeloner**

Følgende dokumenttyper er nye i Microsoft Dynamics C5 2010: Faktura, Bekræftelse, Tilbud, Følgeseddel, Lønseddel og Balance.

Faktura, Bekræftelse, Tilbud, Følgeseddel erstatter følgende tidligere typer: ProFaktura, ProBekræf, ProTilbud, ProFølge, OrdFaktura, OrdBekræf, OrdTilbud, OrdFølge. De nye typer kan bruges både med projekt og salgsordre dokumenter. Tilhørende skabeloner er ligeledes erstattet af nye skabeloner, som er fælles for både projekt og ordre moduler.

Alle skabeloner er ligeledes blevet gennemgået og opdaterede.

## <span id="page-9-3"></span>*Eksport til Excel*

På fanebladene ved navn **Oversigt** i Debitor-, Kreditor-, Ordre-, Indkøbs- og Projektkartotekerne er der tilføjet et MS Excel ikon. Ved hjælp af dette ikon, kan alle oplysningerne fra det aktuelle kartotek eksporteres til MS Excel.

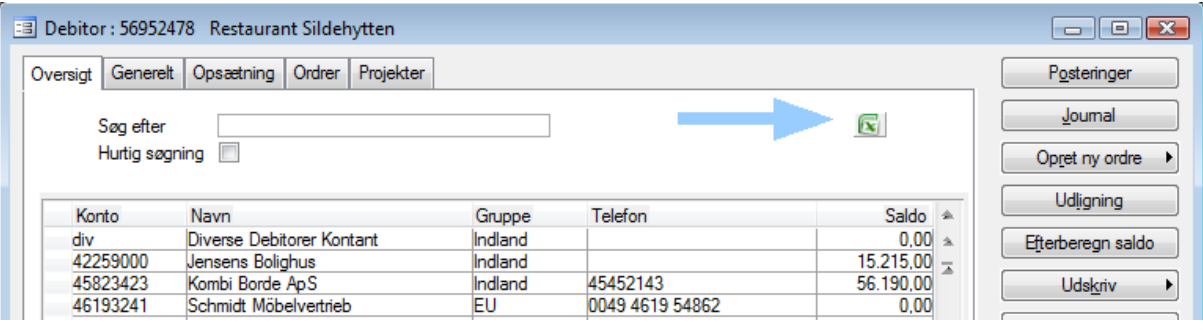

Når ikonet vælges er der mulighed for at afgrænse, f.eks. hvilke debitorer der ønskes eksporteret. Herefter åbnes MS Excel automatisk, og de eksporterede informationer vises, hvorefter det er muligt at arbejde videre med dataene – f.eks. foretage sorteringer, lave pivottabeller, diagrammer, grafer og lignende.

Denne funktion kan i princippet benyttes overalt i C5, men de steder hvor MS Excel ikonet ikke vises, benyttes i stedet en ny genvej, der hedder **Ctrl+J**. Når der tastes **Ctrl+J**, og hvis der er et aktivt skærmbillede med et aktivt datakartotek, udskrives dette kartoteks indhold til MS Excel.

# <span id="page-10-0"></span>*Forbedring af funktionen Vis grafisk*

Funktionen **Vis grafisk** der f.eks. findes under **Debitor/Kartotek/Debitorer/**knappen **Statistik/**knappen **Vis grafisk** er forbedret, således at der nu er mulighed for at vælge, om statistikoplysningerne ønskes vist pr. finansperiode, måned, kvartal, halvår eller år. Endvidere kan det vælges om beløbene skal vises med omvendt fortegn på grafen, således at f.eks. omsætningstal vises med positive beløb.

NB! Funktionen kræver at MS Office Web Components er installeret (OWC11). Såfremt denne add-in ikke er installeret, kan den downloades fra Microsoft/downloads.

# <span id="page-10-1"></span>*Forbedring af funktionen Vælg dato/kalender*

Kalenderen der vises, når der tastes **Alt+H** eller klikkes på knappen i højre side af et datofelt er forbedret, således at det er nemmere, at navigere mellem månederne og datoerne samt at se ugenumrene.

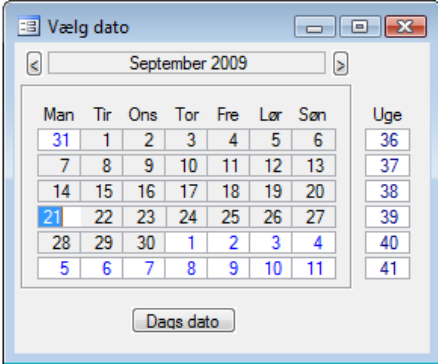

# <span id="page-11-0"></span>*Nyheder og forbedringer m.m. i Finansmodulet*

#### <span id="page-11-1"></span>**Simpel/avanceret kassekladde**

I kassekladderne er der tilføjet en knap ved navn **Simpel/Avanceret**. Med denne knap kan der skiftes mellem en simpel og en avanceret kassekladde. I den simple kassekladde vises færre felter end i den avancerede kassekladde.

#### <span id="page-11-2"></span>**Moms på kladdelinjer med posttypen Kreditnota**

Der er foretaget en ændring i kassekladderne med hensyn til Feltet **Moms** på kladdelinjer med posttypen 'Kreditnota'. Feltet **Moms** udfyldes kun på disse kladdelinjer, såfremt feltet **Modkonto** er udfyldt.

#### <span id="page-11-3"></span>**Knap til udligning af fakturaer i kassekladder**

I kassekladderne er der tilføjet en knap ved navn **Udlign faktura**. Med denne knap kan brugeren få vist åbne posteringer på den valgte debitor eller kreditor. Knappen kan benyttes som et alternativ til at taste **F5** i kassekladderne.

#### <span id="page-11-4"></span>**Sletning af kladdelinjer**

I Finans-, Lager-, Ordre-, Indkøbs- og Projektkladderne er der under knappen **Funktioner** tilføjet et punkt ved navn **Slet**. Med dette punkt er det muligt at slette alle linjer i den aktuelle kladde.

#### <span id="page-11-5"></span>**Udskrivning af kontospecifikation fra posteringsoversigten**

Under **Finans/Kartotek/Kontoplan/**knappen **Posteringer**/knappen **Udskriv** er menupunktet **Kontospecifikation** tilføjet, med mulighed for at udskrive kontospecifikationer direkte fra posteringsoversigten.

#### <span id="page-11-6"></span>**Simpel balance**

Der er tilføjet en ny rapport ved navn **Simpel balance**. Den simple balance giver mulighed for hurtigt og enkelt at udskrive en balance indeholdende to til fire beløbskolonner (Perioden, År til dato, Perioden sidste år og År til dato sidste år).

Den simple balance kan udskrives under **Finans/Rapporter/Balancer** samt under knappen **Udskriv** i kontoplanen.

#### <span id="page-11-7"></span>**Simpel momsrapport**

Momsrapporten der kendes fra ældre versioner af C5 (dvs. før version 2008 SP1 hvor den nye momsrapport med momsperioder blev introduceret), genintroduceres nu med navnet **Simpel momsrapport**.

Den simple momsrapport kan udskrives under **Finans/Rapporter/Ekstern** samt under knappen **Udskriv** i kontoplanen.

NB! Ved udskrivning af den simple momsrapport, er det ikke påkrævet at udfylde momsperioder.

#### <span id="page-12-0"></span>**Listesystem og Intrastat**

Fra år 2010 skal både listesystem- og intrastat oplysninger indsendes til Danmarks Statistik (DST). Under **Finans/Periodisk** er navnet på menupunktet **Told og skat** derfor blevet ændret til **Skat og DST**.

Under **Skat og DST** er der tilføjet et nyt menupunkt ved navn **Dan listesystem/Intrastat-fil**, hvorfra der kan dannes én fil med både Intrastat og listesystem informationer. Der er dog stadig mulighed for, at danne separate filer med disse informationer som hidtil.

De nye krav til formater fra Danmarks statistik, der træder i kraft i år 2010, er også implementeret.

# <span id="page-13-0"></span>*Nyheder og forbedringer m.m. i Debitormodulet*

#### <span id="page-13-1"></span>**Simpel faktura**

Under **Debitor/Dagligt** samt under **Debitor/Kartotek/Debitorer/**knappen **Opret ny ordre** er der tilføjet en mulighed, for at lave en faktura ved hjælp af et simpelt layout, der minder om et udskrevet fakturalayout.

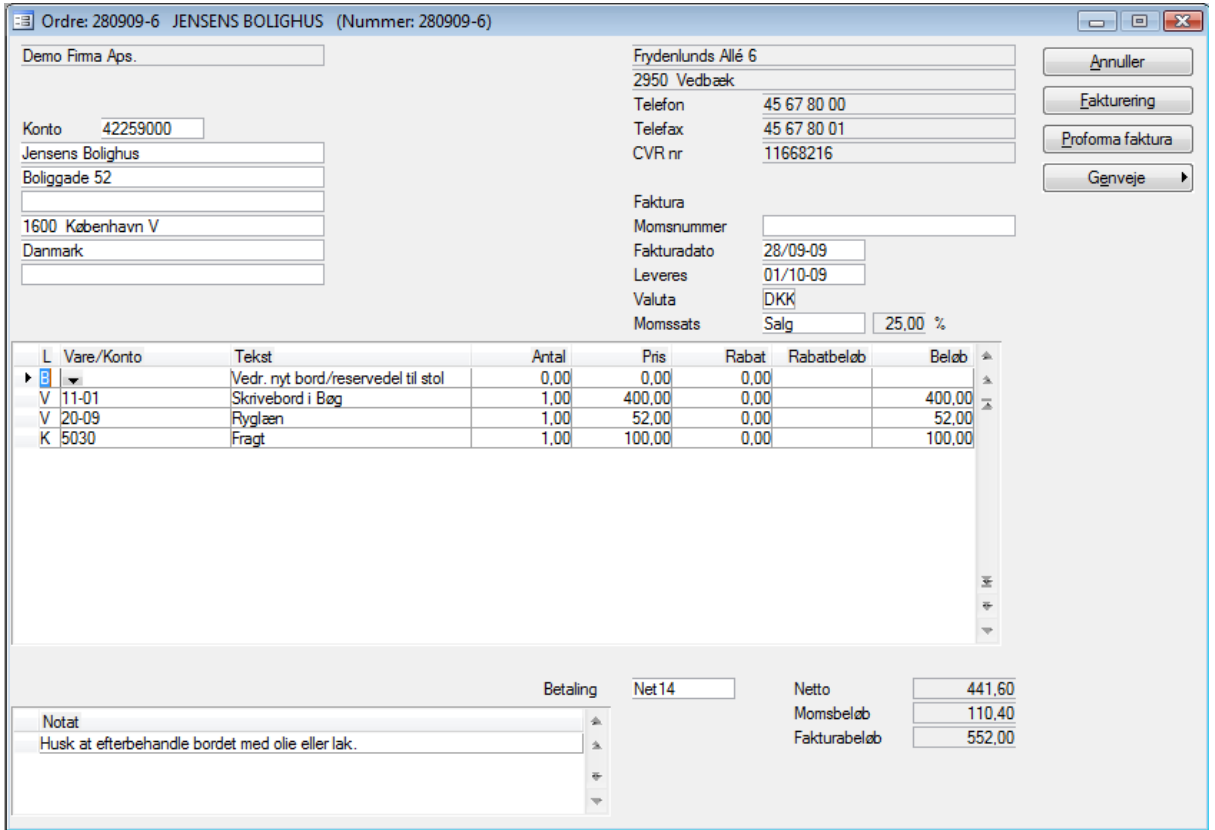

Når der indtastes fakturalinjer her, skal det vælges i feltet **L**, om den aktuelle linje vedrører en vare (V), en finanskonto (F) eller en blank varelinje (B).

Hvis der vælges V, kan der vælges eller indtastes et varenummer i feltet **Vare/Konto**. Vælges der F, kan der vælges en finanskonto i feltet **Vare/Konto**. Hvis der vælges B, er der tale om en blank varelinje – dvs. en linje hvorpå der kun kan indtastes tekst.

NB! Når der faktureres via Simpel faktura, er der visse begrænsninger. Der kan f.eks. ikke benyttes linjenotater, der kan ikke faktureres styk- og samlelister, og der kan maksimalt indtastes 12 fakturalinjer samt 6 linjer i **Notat**-feltet. Ønsker man at undgå disse begrænsninger, henvises der til den almindelige fakturering.

NB! Den simple faktura benytter som standard et andet fakturalayout end de "normale" fakturaer.

#### <span id="page-13-2"></span>**Nyt Projekt faneblad i Debitorkartoteket**

I Debitorkartoteket er der tilføjet et nyt faneblad ved navn **Projekt**. På dette faneblad er det muligt at se igangværende projekter og disse projekters linjer.

#### <span id="page-14-0"></span>**Nogle informationer er flyttet i Debitorkartoteket**

For at gøre skærmbilledet og valgmulighederne i Debitorkartoteket mere overskuelig, er der bl.a. tilføjet to nye knapper ved navn **Opsætning** og **Information**. Informationer der tidligere kunne findes under selvstændige knapper i Debitorkartoteket, er flyttet til disse to knapper som underpunkter. Knappen **Send e-mail** er dog erstattet af genvejen **Alt+M**.

Knappen **Services** har samtidig ændret navn til **Online services**.

Fanebladene **Statistik** og **Log** er fjernet fra Debitorkartoteket, og informationerne fra disse to faneblade kan nu i stedet findes under knappen **Information** i Debitorkartoteket.

#### <span id="page-14-1"></span>**Nye felter vedr. seneste bevægelser i Debitorkartoteket**

På fanen **Generelt** i Debitorkartoteket er der tilføjet en række nye felter, hvori oplysninger om seneste fakturadato, seneste fakturanummer, seneste betalingsdato, seneste rykkerdato samt seneste dato for rentenota vises.

NB! Disse felter udfyldes ikke automatisk ved opdatering til C5 vers. 2010, men opdateres efterhånden som der bogføres fakturaer, betalinger m.m.

#### <span id="page-14-2"></span>**Udskrivning af rykkerbreve og eksterne kontoudtog fra Debitorkartoteket**

Der er tilføjet en ny knap ved navn **Udskriv** i Debitorkartoteket. Herfra er det muligt at udskrive eksterne kontoudtog samt rykkerbreve.

Læs mere om forbedringen af rykkerfunktionaliteten i afsnittet 'Forbedret rykkerfunktionalitet' senere i dette nyhedsbrev.

#### <span id="page-14-3"></span>**Søgning af dokumenter i Windows direkte fra C5**

I Debitor- og Kreditorkartotekerne er der tilføjet en ny genvej ved navn **Ctrl+S**. Denne genvej benyttes til at søge efter dokumenter i DocMgmt-mappen i C5 databiblioteket.

<span id="page-14-4"></span>Denne søgemulighed kan sidestilles med søgefeltet på sidepanelet i C5.

#### **Forbedringer vedr. EAN-numre**

Under **Debitor/ Kartotek/**Knappen **Opsætning/Adresser** er der tilføjet et felt til EAN-numre, således at der f.eks. kan angives EAN-numre på leveringsadresser.

Det primære EAN-nummer udfyldes dog stadig i feltet **EAN-nummer** på fanen **Opsætning** i Debitorkartoteket, da det er dette EAN-nummer der overføres til nye ordrer og projekter.

EAN-numre på leveringsadresser overføres til feltet **EAN-nummer** under leveringsadressen på nye ordrer og projekter.

Ligeledes er genvejen **Ctrl+E** tilføjet. Denne genvej kan benyttes til at søge efter en debitor ved hjælp af et EAN-nummer.

#### <span id="page-15-0"></span>**Visning af informationer om ordrelinjer i journalen**

Under **Debitor/Kartotek/Debitorer/**knappen **Journal** er der tilføjet en ny knap ved navn **Linjer**. Ved hjælp af denne knap, kan der ses informationer om de varelinjer, der indgår i den faktura, der er markeret i journalen.

NB! Linjer med linjetypen 'Blank' vises ikke.

#### <span id="page-15-1"></span>**Forbedret rykkerfunktionalitet**

Muligheden for at udskrive rykkerbreve til kunder er forbedret, således at det f.eks. kan vælges, at udskrive ét rykkerbrev pr. debitor, pr. valuta, pr. rykkerkode eller et rykkerbrev pr. debitor, pr. valuta.

Samtidig er det muligt at vælge, hvilke debitorer der skal rykkes, samt hvilke af disse debitorers forfaldne poster, der ønskes udskrevet på rykkerbrevene.

Rykkerbrevene dannes og udskrives via **Debitor/Rapporter/Ekstern/Rykkerbrev** eller **Debitor/Kartotek/Debitorer/knappen Udskriv/Rykkerbrev**.

Tildelingen af rykkerkoder, der før blev foretaget i forbindelse med efterberegningen af debitorsaldi under **Debitor/Periodisk**, foretages nu via knappen **Opdater rykkerkoder** samme sted som rykkerbrevene dannes og udskrives.

Layoutet på rykkerbrevene er samtidig ændret, således at disse nu anvender teksterne for rykkere, defineret under **Debitor/Tilpasning/Tekster/Debitor.**

Læs mere om den ændrede rykkerfunktionalitet og brugen heraf i hjælpen i C5.

#### <span id="page-15-2"></span>**Ændring af kørslen der efterberegner debitorsaldi**

Kørslen **Efterberegn saldi** under **Debitor/Periodisk** er ændret, således at denne kørsel nu kun efterberegner debitorers saldi.

Tildelingen af rykkerkoder som tidligere blev foretaget via denne kørsel, foretages nu via knappen **Opdater rykkerkoder** under **Debitor/Rapporter/Ekstern/Rykkerbrev** eller **Debitor/Kartotek/Debitorer/knappen Udskriv/Rykkerbrev**.

#### <span id="page-15-3"></span>**Forbedring af indbetalingsoversigten**

Når indbetalingsoversigten udskrives under **Debitor/Rapporter/Periodisk** er det nu muligt, at vælge/fravælge om eventuelle kasserabatter ønskes fratrukket.

#### <span id="page-15-4"></span>**Eksternt kontoudtog flyttet**

Det eksterne kontoudtog der tidligere blev udskrevet under **Debitor/Rapporter/Periodisk** udskrives nu i stedet under **Debitor/Rapporter/Ekstern** eller via knappen **Udskriv** i Debitorkartoteket.

#### <span id="page-15-5"></span>**Mere ensartethed på formularer der kan hentes**

Udseendet på de rapporter der kan vælges under **Debitor/Tilpasning/Hent Layout** er blevet forbedret, således at disse er mere ensartet. Forstået sådan, at der f.eks. kan hentes en faktura og et kontoudtog som har et mere ensartet layout end tidligere.

#### <span id="page-16-0"></span>**Automatisk ændring af aktionslister ved funktionen Hent layout fjernet**

Når der hentes rapporter ved hjælp af funktionen **Hent layout** under **Debitor/Tilpasning**, opdateres standard aktionslisten ikke længere automatisk.

Der oprettes automatisk en aktion ved navn C5<rapportnavn>, men denne aktion skal manuelt tilknyttes den relevante funktion på standard aktionslisten under f.eks. **Debitor/Tilpasning/Aktionslister/Standard**.

#### <span id="page-16-1"></span>**FIK og Giro kortarter flyttet til Firmakartoteket**

Felterne til angivelse af FIK og Giro kortarter er flyttet fra OIOXML parametrene under **Debitor/Tilpasning/Parametre/OIOXML** til Firmakartoteket under **Generelt/Kartotek/Firmakartotek**.

#### <span id="page-16-2"></span>**Datavask understøttes ikke længere i forbindelse med KRAK**

Funktionen Datavask understøttes ikke længere i forbindelse med KRAK. Der er dog stadig mulighed for, at oprette nye samt opdatere eksisterende kunder, leverandører og medarbejdere med informationer hentet fra www.krak.dk.

# <span id="page-17-0"></span>*Nyheder og forbedringer m.m. vedr. Kreditormodulet*

#### <span id="page-17-1"></span>**Nogle informationer er flyttet i Kreditorkartoteket**

For at gøre skærmbilledet og valgmulighederne i Kreditorkartoteket mere overskuelig, er der bl.a. tilføjet to nye knapper ved navn **Opsætning** og **Information**. Informationer der tidligere kunne findes under selvstændige knapper i Kreditorkartoteket, er flyttet til disse to nye knapper som underpunkter. Knappen **Send e-mail** er dog erstattet af genvejen **Alt+M**.

Knappen **Services** har samtidig ændret navn til **Online services**.

Fanebladene **Indkøbsarkiv, Log** og **Statistik** er fjernet fra Kreditorkartoteket. Informationerne fra disse faneblade kan nu i stedet ses under knappen **Information** i Kreditorkartoteket.

#### <span id="page-17-2"></span>**Nye felter vedr. seneste bevægelser i Kreditorkartoteket**

På fanen **Generelt** i Kreditorkartoteket er der tilføjet en række nye felter, hvori oplysninger om seneste fakturadato, seneste fakturanummer samt seneste betalingsdato vises.

#### <span id="page-17-3"></span>**Visning af informationer om indkøbslinjer i journalen**

Under **Kreditor/Kartotek/Kreditorer/**knappen **Journal** er der tilføjet en ny knap ved navn **Linjer**. Ved hjælp af denne knap, kan der ses informationer om de varelinjer, der indgår i den faktura, der er markeret i journalen.

NB! Linjer med linjetypen 'Blank' vises ikke.

#### <span id="page-17-4"></span>**Forbedring af udbetalingsoversigten**

Når udbetalingsoversigten udskrives under **Kreditor/Rapporter/Periodisk** er det nu muligt at vælge/fravælge om eventuelle kasserabatter ønskes fratrukket.

# <span id="page-18-0"></span>*Nyheder og forbedringer m.m. i Lagermodulet*

#### <span id="page-18-1"></span>**Log informationer flyttet i Lagerkartoteket**

Fanebladet **Log** er fjernet fra Lagerkartoteket. Informationerne fra dette faneblad kan nu i stedet ses under knappen **Log** i Lagerkartoteket.

#### <span id="page-18-2"></span>**Nyt felt vedr. sidste bevægelse i Lagerkartoteket**

På fanen **Statistik** i Lagerkartoteket er der tilføjet et nyt felt ved navn **Sidste bevægelse**. Feltet opdateres med datoen på sidste bevægelse foretaget på det enkelte varenummer.

#### <span id="page-18-3"></span>**Forbedret behovsberegning**

I forbindelse med behovsberegninger er det nu muligt, at udelukke f.eks. tilbud samt ordrelinjer uden leveringsdato.

Der kan også udelukkes bestemt typer af ordrer, projekter og indkøb, idet der kan afgrænses på fra og til faser. Læs mere om ordre-, projekt- og indkøbsfaser senere i dette nyhedsbrev.

#### <span id="page-18-4"></span>**Tekst-felt tilføjet på afmærkningsskærmbilledet**

Feltet **Tekst** er tilføjet på afmærkningsskærmbilledet, der f.eks. vises, når der vælges **Lager/Kartotek/Lager/**knappen **Posteringer/**knappen **Afmærkning**.

#### <span id="page-18-5"></span>**Ny udvidet varesporingsrapport**

Der er tilføjet en ny rapport, ved navn **Udvidet Varesporing**. Rapporten gør det muligt at følge undervarer og styklister i forbindelse med varesporing.

Rapporten udskrives under **Lager/Rapporter/Periodisk** eller **Lager/Kartotek/Lager/**knappen **Posteringer/**knappen **Udvidet Varesporing**.

# <span id="page-19-0"></span>*Nyheder og forbedringer m.m. vedr. Ordre, Indkøb og Projekt*

#### <span id="page-19-1"></span>**Ordre-, Indkøbs- og Projektfaser**

Med Microsoft Dynamics<sup>®</sup> C5 2010 introduceres muligheden for at opdele ordrer, indkøb og projekter i forskellige faser.

Ordrer og projekter kan opdeles i faserne Oprettet, Tilbud, Aktiv og afsluttet. Fasen på en ordre eller et projekt vælges i feltet **Fase** i Ordre- eller Projektkartoteket.

Indkøb kan opdeles i faserne Oprettet, Rekvisition, Aktiv og afsluttet. Fasen på et indkøb vælges i feltet **Fase** i Indkøbskartoteket.

På fanerne **Oversigt** i Ordre-, Indkøbs- og Projektkartotekerne kan der filtreres på disse faser, således at man f.eks. kun får vist aktive ordrer.

Sammen med at disse faser introduceres, følger også tre nye parametre ved navn **Start fase**. Disse parametre findes under **Debitor** og **Ordre/Tilpasning/Parametre/Ordre**, **Kreditor** og **Indkøb/Tilpasning/Parametre/Indkøb** samt **Projekt/Tilpasning/Parametre/Projekt**. I disse parametre defineres hvilken startfase nye ordrer, indkøb og projekter skal have ved oprettelse.

NB! Det er kun muligt at bogføre transaktioner på ordrer, projekter og indkøb såfremt fasen er 'Aktiv'. Faserne skal ændres manuelt, når en ordre f.eks. overgår fra at være et 'Tilbud' til at være 'Aktiv'.

#### <span id="page-19-2"></span>**Forbedring vedr. leverings- og fakturakonti på ordrer og projekter**

Det er nu blevet lettere at se og ændre faktura- samt leveringskonti på ordrer og projekter, idet feltet **Fak.konto** (faktureringskonto) er tilføjet, og samtidig har feltet **Konto** skiftet navn til **Lev.konto** (leveringskonto).

I feltet **Lev.navn** (leveringsnavn) på ordrer og projekter er der tilføjet en knap, der kan benyttes til opslag i adressekartoteket på den aktuelle debitor - dvs. debitoren valgt i feltet **Lev.konto**.

#### <span id="page-19-3"></span>**EAN-nummer kan angives på leveringsadressen**

I Ordre- og Projektkartotekerne er der på fanen **Generelt** tilføjet et felt til EAN-nummer vedr. leveringsadressen.

<span id="page-19-4"></span>Læs mere om øvrige ændringer vedr. EAN-numre tidligere i dette nyhedsbrev.

#### **Betalingsbetingelse og kasserabataftale oplyses ved fakturering**

I skærmbilledet hvor fakturadatoen indtastes i forbindelse med fakturering, vises nu betalingsbetingelsen og kasserabataftalen. Såfremt man skulle have glemt at angive disse på ordren, bliver man dermed gjort opmærksom på dette, før fakturaen bogføres.

#### <span id="page-19-5"></span>**Betalingsbetingelse og kasserabataftale ved købsfakturering**

I skærmbilledet hvor fakturanummer og -dato indtastes i forbindelse med købsfakturering, er det nu muligt at se og rette betalingsbetingelsen samt kasserabataftalen på indkøbet.

#### <span id="page-19-6"></span>**Forbedring af automatiske tekster ved fakturaer og kreditnotaer**

Teksten der automatisk opdateres på posteringer, når der bogføres fakturaer og kreditnotaer er ændret, således at fakturaer (som hidtil) benytter teksten FAKT:xxxx, mens at kreditnotaer nu benytter teksten KN:xxxx.

#### <span id="page-20-0"></span>**Ændring vedr. funktionen Flyt linje i Ordre, Indkøb og Projekt**

Funktionen **Flyt linje** der findes under Ordre-, Indkøbs- og Projektlinjer er ændret, således at det kun er restantal der kan flyttes. Dvs. det antal på linjerne, der endnu ikke er følgeseddels og/eller fakturaopdateret.

#### <span id="page-20-1"></span>**Forbedring af saldooversigter i Ordre, Indkøb og Projekt**

I forbindelse med udskrivning af rapporterne **Saldooversigt** under henholdsvis **Ordre, Indkøb** og **Projekt/Rapporter/Periodisk** kan det nu vælges, om der ønskes udskrevet totaler i DKK.

NB! Alle totaler beregnes i standardvalutaen angivet for det aktuelle regnskab, såfremt der vælges at få udskrevet totaler i DKK.

#### <span id="page-20-2"></span>**Slutrabat kan overføres som linjerabat på ordrer og projekter**

I Ordre- og Projektmodulerne er der tilføjet nye fakturaparametre ved navn **Træk slutrabat på varelinjen.** 

Såfremt disse parametre er markeret, vil eventuelle slutrabatter blive overført til linjerabatter, når der indtastes varelinjer på ordrer og projekter.

#### <span id="page-20-3"></span>**Ny genvej til ændring af beholdningsstatus på ordrer, indkøb og projekter**

I Ordre-, Indkøbs- og Projektkartotekerne er der tilføjet et ny genvej, der hedder **Alt+S**. Med denne genvej kan der ændres beholdningsstatus på den aktuelle ordre, det aktuelle indkøb eller det aktuelle projekt.

Såfremt det ønskes at ændres status på flere ordrer, indkøb eller projekter på én gang, gøres dette som hidtil under **Ordre, Indkøb** eller **Projekt/Periodisk/Ændre status**.

#### <span id="page-20-4"></span>**Forbedringer vedr. Ordre, Indkøbs- og Projektarkiverne**

I Ordre-, Indkøbs- og Projektarkiverne er der tilføjet et nyt faneblad ved navn **Oversigt**. På disse faneblade ses en oversigt over henholdsvis arkiverede ordrer, indkøb og projekter.

Samtidig er der foretaget forbedringer i Ordre-, Indkøbs- og Projektarkiverne, således at al relevant information gemmes – f.eks. momsbeløb og kasserabatbeløb. På den måde undgås det, at der f.eks. foretages genberegning af oplysningerne i forbindelse med udskrivning af kopier.

# <span id="page-21-0"></span>*Nyheder og forbedringer m.m. vedr. Projektmodulet*

#### <span id="page-21-1"></span>**Budgettering på både arts og sumarts niveau**

Fanen **Sumart** i Projektkartoteket har ændret navn til **Budget**. På fanen **Budget** kan der nu budgetteres på både arts og sumarts niveau.

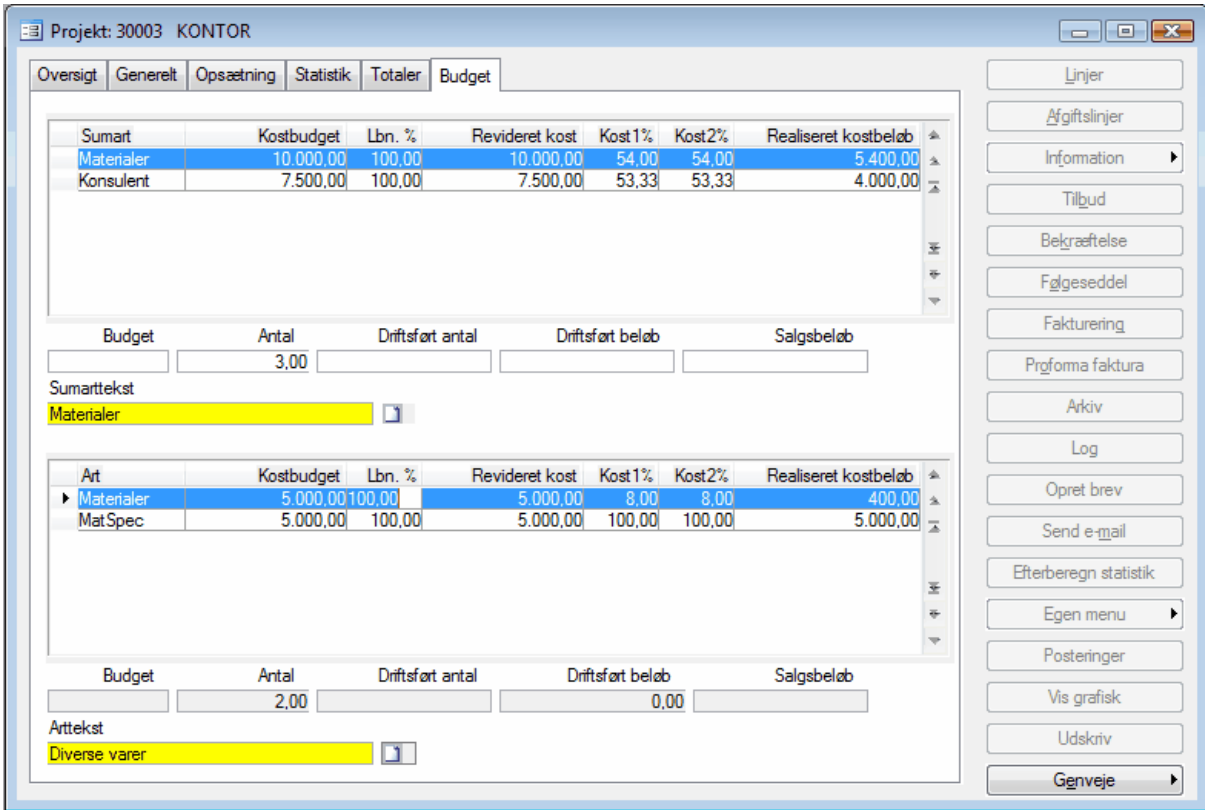

Hvis der til en sumart f.eks. er tilknyttet to arter, vil kostbudgettet der indtastes i feltet **Kostbudget** ud for den aktuelle sumart i den øverste del af fanebladet, blive ligeligt fordelt mellem de to arter i den nederste del af fanebladet.

Med andre ord opdateres felterne **Kostbudget** automatisk, således at summen af kostbudgetbeløb på arter stemmer med det totale kostbudgetbeløb på sumarten.

Hvis der ændres i kostbudgettet på en art i feltet **Kostbudget** i den nederste del af fanebladet, opdateres feltet Kostbudget i den øverste del af fanebladet ligeledes automatisk.

Hvis der f.eks. indtastes 7.000 og 5.000 i feltet **Kostbudget** ud for arterne Materialer og MatSpec, vil feltet **Kostbudget** ud for sumarten Materialer automatisk blive udfyldt med 12.000 kr. Hvis man så efterfølgende ændrer dette beløb til f.eks. 15.000, vil beløbet blive fordelt mellem de to arter, således at den sammen forholdsmæssige fordeling bliver bevaret - dvs. 8.750 og 6.250 i stedet for 7.500 til begge arter.

#### <span id="page-21-2"></span>**Automatisk opdatering af projektbudget på baggrund af tilbudslinjer**

Felterne **Kostbudget** og **Budget** (antal) på fanen **Budget** kan opdateres automatisk, ud fra informationerne på projektlinjerne. Hvis man i forbindelse med tilbudsgivningen på det enkelte projekt, udfylder informationer om art og kostpris DKK på de enkelte projektlinjer, overføres disse informationer til fanen **Budget** ved at vælge knappen **Opdater kostbudget** under projektlinjerne.

#### <span id="page-22-0"></span>**Automatisk opdatering af informationer ved ændring af projektfase**

Når fasen på et projekt ændres fra Oprettet eller Tilbud til Aktiv, vises der en dialogboks med mulighed for at vælge følgende:

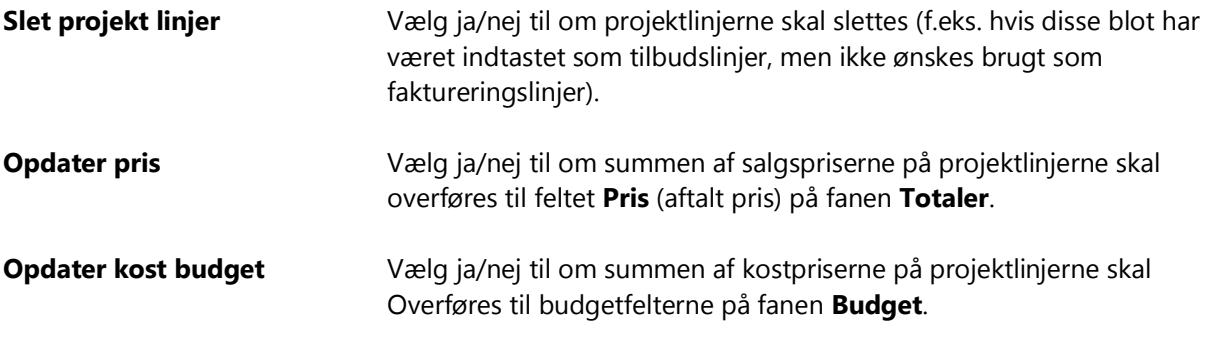

NB! Såfremt projektets startfase er Aktiv, vil ovenstående valgmuligheder kun blive vist, såfremt projektets fase ændres fra Aktiv til Oprettet eller Tilbud, og tilbage til Aktiv igen.

Læs mere om ordre-, indkøbs- og projektfaser tidligere i dette nyhedsbrev.

#### <span id="page-22-1"></span>**Slutfaktura**

Når der faktureres fra Projektmodulet, er det nu muligt at bogføre en slutfaktura, indeholdende både acontolinjer samt "normale" linjer på samme faktura.

En sådan slutfaktura bogføres ved at vælge én af de to nye typer 'Aconto+driftsfør+Normal' eller 'Slutfaktura':

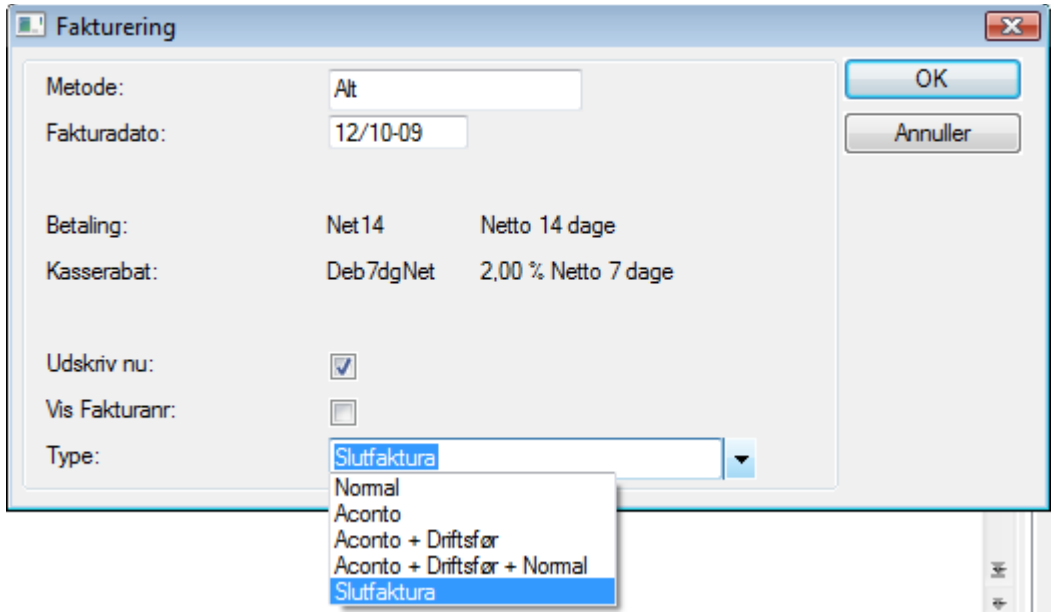

NB! Som standard vil fakturaer faktureret med typen 'Slutfaktura' have overskriften 'Slutfaktura' i stedet for 'Faktura'.

#### <span id="page-22-2"></span>**Forbedring af funktionen Kopier projektposteringer**

Når projektposteringer kopieres til projektlinjer under **Projekt/Kartotek/Projekter/**knappen **Linjer**/knappen **Kopier projektposter**, er det nu muligt at vælge, om leveringsdatoen eller bogføringsdatoen ønskes benyttet ved metoden 'Linje'.

#### <span id="page-23-0"></span>**Ny projektrapport: Indkøbslinjer**

Projektrapporten **Indkøbslinjer** viser informationer om indkøbslinjer vedrørende det aktuelle projekt.

Rapporten kan f.eks. benyttes til at undersøge, om der er indkøbslinjer til projektet, der endnu ikke er modtaget og/eller købsfaktureret.

Rapporten udskrives under **Projekt/Kartotek/Projekt/**knappen **Information/Indkøbslinjer**.

#### <span id="page-23-1"></span>**Ny projektrapport: Projektkort sumart/art**

Denne rapport viser informationer dels fra Projektkartoteket og dels fra fanen **Budget**. På rapporten vises informationer som f.eks. kostbudget, revideret kostbudget og realiseret kostbeløb pr. art og med angivelse af hvilken sumart, de enkelte arter tilhører.

Rapporten kan udskrives under **Projekt/Kartotek/Projekt/**fanen **Budget/**knappen **Udskriv** eller **Projekt/Rapporter/Projektkort/Projektkort sumart /art**.

#### <span id="page-23-2"></span>**Valuta tilføjet på projektrapporter**

På projektrapporterne, f.eks. Igangværende arbejder, er der tilføjet information om valuta.

# <span id="page-24-0"></span>*Nyheder og forbedringer m.m. vedr. Lønmodulet*

#### <span id="page-24-1"></span>**Lønsedler via e-Boks**

Lønsedler kan nu afsendes via e-Boks til udvalgte medarbejdere.

I Lønkartoteket under **Løn/Kartotek/Medarbejdere** er der på fanen **Lønopl** tilføjet et nyt felt ved navn **e-Boks**. Dette felt markeres på de medarbejdere, der ønsker at modtage lønsedler via e-Boks.

Lønsedlerne sendes til e-Boks i forbindelse med lønberegningen, ved at vælge knappen **Lønseddel via e-Boks** Under **Løn/Periodisk/Lønberegning**.

NB! For at kunne afsende lønsedler via e-Boks, kræves det, at virksomheden har en aftale med e-Boks. Servicen koster pt. et engangsbeløb på 10.000 kr. til e-Boks, samt 2,44 pr. lønseddel virksomheden sender.

Vælger man at danne lønsedler til e-Boks i forbindelse med lønberegningen, vil der blive oprettet et antal PDF-filer, svarende til det antal medarbejdere, der er lavet lønberegning på, og som har en markering i feltet **e-Boks** i Lønkartoteket. Disse PDF-filer skal herefter zippes manuelt, og sendes til e-Boks via en Secure FTP som Post Danmark opretter, når man laver aftalen med e-Boks.

Post Danmark sender, inden kl. 08.00 en kvitteringsfil i XML-format for lønsedler, der er leveret inden kl. 17.00 den foregående hverdag.

Kvitteringsfilen angiver, om der er modtaget nogle lønsedler retur, der ikke har kunnet placeres, samt om lønmodtageren har åbnet sin e-Boks. Hvis der er registreret problemer, med at levere én eller flere lønsedler, vil dette fremgå af kvitteringslisten, der vises under kanalen "Return". Det er så arbejdsgiverens ansvar, at foretage fysiske udsendelser af de lønsedler, der er nævnt under "Return" i kvitteringsfilen.

#### <span id="page-24-2"></span>**Udskrivning af lønsedler i forskellige sprog**

I Lønkartoteket under **Løn/Kartotek/Medarbejdere** er der tilføjet et felt ved navn **Sprog** (hvis feltet ikke er vist på standard formen, indsættes dette med **Ctrl+Alt+F6** og **F2**). Sprogene der kan vælges i dette felt, er oprettet under **Generelt/Kartotek/Sprog**.

Under **Løn/Tilpasning/Opsætning/Lønsedler** er der tilføjet en ny knap ved navn **Tekster**. Under dette menupunkt oplyses oversættelsen af de enkelte tekster, der benyttes på lønsedlerne.

Når lønsedlerne udskrives, er det feltet **Sprog** på den enkelte medarbejder, der bestemmer i hvilket sprog, lønsedlen til den enkelte medarbejder udskrives.

#### <span id="page-24-3"></span>**Visning af det udbetalte beløb i valuta**

Ved hjælp af lønart 9006 'Udbetalt omregnet til £val', kan det udbetalte beløb på lønsedlerne vises i en anden valuta, og £val svarer til den valutakode, der omregnes til.

Omregningen sker til den gældende valutakurs på opgørelsestidspunktet jævnfør valutakartoteket. Bemærk dog, at dette kun er et ca. beløb, da det jo ikke er kendt, hvilken kurs lønnen rent faktisk udbetales til i banken.

#### <span id="page-24-4"></span>**Medarbejderantal udskrives på kvittering vedr. PensionService**

På kvitteringen der udskrives, når der dannes en fil til PensionService, er der tilføjet en oplysning vedr. det samlede antal medarbejdere i filen.

#### <span id="page-25-0"></span>**Funktion til nulstilling af eSkattekorts-løbenummer**

Det har vist sig, at hvis man f.eks. skifter lønsystem fra et lønservicebureau til eget lønsystem, kan det forekomme, at lønservicebureauet ikke får sendt besked til SKAT om dette skift, før man har hentet eSkattekort første gang. Dette betyder, at man henter eSkattekort, med et løbenummer der tilhører lønservicebureauet. Når der så kommer nye eSkattekort til en medarbejder, vil man opleve at eSkattekortet ikke kan indlæses, da løbenummeret er lavere end det først indlæste.

Derfor er der i C5 tilføjet en mulighed for at nulstille løbenummeret på eSkattekortet, som er indlæst i C5. Enten vælger man at nulstille en enkelt medarbejder, eller man kan vælge at nulstille alle medarbejderes eSkattekorts løbenumre.

Er det løbenummeret på en medarbejders eSkattekort, der ønskes nulstillet, vælges medarbejderen under **Løn/Kartotek/Medarbejder**, og herefter vælges knappen **Funktioner/Nulstil eSkattekortløbenummer**.

Er det løbenummeret på alle medarbejderes eSkattekort, der skal nulstilles, vælges **Løn/Periodisk/Nulstil eSkattekort-løbenummer**.

#### <span id="page-25-1"></span>**Termin på kontokoder**

På alle kontokoder kan der sættes en betalingstermin, som vil bevirke at betalingsdatoen ændres fra disponibel dato til en betalingsdato, der passer til kontokoden.

Betalingsbetingelserne oprettes og vedligeholdes under **Debitor/Tilpasning/Betalingsbetingelser.**  Hvis man benytter dan kommafil til banken, vil systemet selv trække en dag fra betalingsbetingelsen. Hvis man benytter PBS, vil dette ikke ske.

NB! Dette betyder også, at hvis man sætter terminen kontant på kontokoden Løn, så vil kommafilen til banken vise en betalingsdato, der er en dag før datoen der står på lønsedlen som disponibel dato.

#### <span id="page-25-2"></span>**Firmanavn tilføjet på lønrapporter**

På følgende rapporter, er firmanavnet bliver tilføjet øverst på rapporten:

- eIndkomst
- Afstemningslisten

På den måde, er det nemmere at se, hvilket regnskab rapporten stammer fra, hvis man f.eks. laver løn i flere regnskaber i C5.

# <span id="page-26-0"></span>*Ændringer og forbedringer i Generelt modulet*

#### <span id="page-26-1"></span>**Genåbn sidepanel under Generelt/Dagligt**

Under **Generelt/Dagligt** er der tilføjet et menupunkt ved navn **Sidepanel**, med dette menupunkt genåbnes sidepanelet.

<span id="page-26-2"></span>Læs mere om sidepanelet tidligere i dette nyhedsbrev.

#### **Forbedringer og ændringer i aktionskartoteket**

Det er nu muligt, at benytte **Alt+H** i feltet **Element** i aktionskartoteket under **Generelt/Kartotek/Aktioner**. Derved kan elementerne vælges, i stedet for at man manuelt skal skrive elementernes navne.

Desuden er der i aktionskartoteket tilføjet et nyt felt ved navn **Dokument typ** samt et par nye knapper ved navn **Filnavn** og **Rapportmærker**. Disse benyttes i forbindelse med dokumentstyringen samt OIOUBL.

Læs mere om dokumentstyring og OIOUBL i de to dokumenter 'Factsheet om dokumentstyring og Print2Office' samt 'Factsheet om OIOUBL'.

#### <span id="page-26-3"></span>**Menupunktet dokumenttyper er flyttet**

Menupunktet **Generelt/Kartotek/Dokumenttyper** er flyttet til **Generelt/Kartotek/Dokumentstyring/Dokumenttyper**, hvor også det nye punkt **Rapporter** er tilføjet.

Under menupunktet **Dokumenttyper** er der tilføjet en ny knap ved navn **Skabeloner**. Her er der bl.a. mulighed for at tilknytte skabeloner til dokumenttypen, samt at åbne f.eks. Word skabeloner for at kunne redigere i disse.

Læs mere om ovennævnte menupunkter og muligheder i dokumentet 'Factsheet om dokumentstyring og Print2Office'.

#### <span id="page-26-4"></span>**OIOUBL opsætning**

Under **Generelt/Kartotek** er der tilføjet to nye menupunkter ved navn **XML skema** og **XML konvertering**. Disse menupunkter benyttes i forbindelse med opsætningen af OIOUBL.

Læs mere om disse to menupunkter i dokumentet 'Factsheet om OIOUBL'.

#### <span id="page-26-5"></span>**Nogle skærmbilleder er blevet redesignet**

Flere skærmbilleder i Genereltmodulet er blevet redesignet, således at disse virker mere overskuelige. Det drejer sig f.eks. om Systemopsætnings skærmbilledet under **Generelt/Tilpasning/ Systemkonfiguration** samt brugeropsætnings skærmbilledet under **Generelt/Tilpasning/ Brugerkonfiguration/Applikation**.

I brugeropsætningsskærmbilledet er der desuden tilføjet et ekstra faneblad ved navn **Regnskab.**  Felterne **Menuens udseende** og **Skjul hjælpefunktion** der tidligere var placeret på fanen **Opsætning**, er flyttet til dette nye faneblad. På fanen **Opsætning** er der tilføjet nye felter vedr. sidepanelet.

Microsoft Dynamics is a line of integrated, adaptable business management solutions that enables you and your people to make business decisions with greater confidence. Microsoft Dynamics works like and with familiar Microsoft software, automating and streamlining financial, customer relationship and supply chain processes in a way that helps you drive business success.

U.S. and Canada Toll Free 1-888-477-7989 Worldwide +1-701-281-6500 [www.microsoft.com/dynamics](http://www.microsoft.com/dynamics)

The information contained in this document represents the current view of Microsoft Corporation on the issues discussed as of the date of publication. Because Microsoft must respond to changing market conditions, this document should not be interpreted to be a commitment on the part of Microsoft, and Microsoft cannot guarantee the accuracy of any information presented after the date of publication.

This White Paper is for informational purposes only. MICROSOFT MAKES NO WARRANTIES, EXPRESS, IMPLIED, OR STATUTORY, AS TO THE INFORMATION IN THIS DOCUMENT.

Complying with all applicable copyright laws is the responsibility of the user. Without limiting the rights under copyright, no part of this document may be reproduced, stored in or introduced into a retrieval system, or transmitted in any form or by any means (electronic, mechanical, photocopying, recording, or otherwise), or for any purpose, without the express written permission of Microsoft Corporation.

Microsoft may have patents, patent applications, trademarks, copyrights, or other intellectual property rights covering subject matter in this document. Except as expressly provided in any written license agreement from Microsoft, the furnishing of this document does not give you any license to these patents, trademarks, copyrights, or other intellectual property.

© 2009 Microsoft Corporation. All rights reserved.

Microsoft, the Microsoft Dynamics Logo, BizTalk, FRx, Microsoft Dynamics, ..NET Framework, SharePoint, Visual Basic, Visual C++, Visual SourceSafe, Visual Studio, Windows, and Windows Server are either registered trademarks or trademarks of Microsoft Corporation, FRx Software Corporation, or Microsoft Business Solutions ApS in the United States and/or other countries. Microsoft Business Solutions ApS and FRx Software Corporation are subsidiaries of Microsoft Corporation.

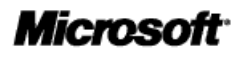